KA01338D/32/CS/02.19

71432531 2019-02-01

# Stručné pokyny k obsluze Průtokoměr Proline 300

Převodník EtherNet/IP s magneticko-indukčním senzorem

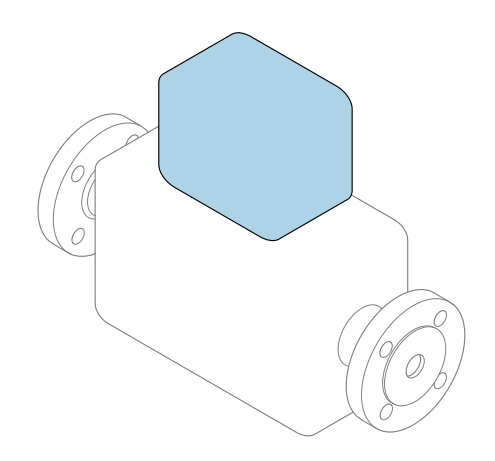

Tyto pokyny představují stručné pokyny k obsluze; nejsou náhradou k návodu k obsluze náležícího zařízení.

Stručný návod k obsluze; část 2 ze 2: Převodník Obsahuje informace o převodníku.

Stručný návod k obsluze; část 1 ze 2: Senzor→ ■ 3

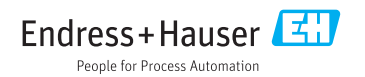

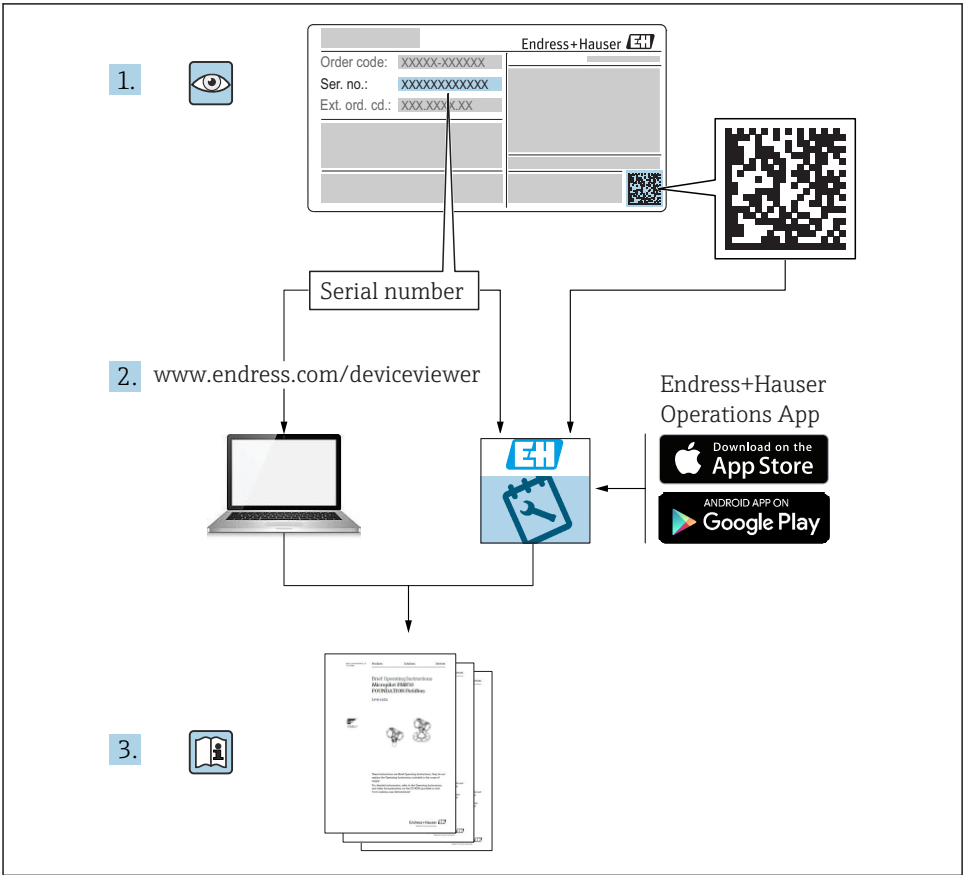

A0023555

# <span id="page-2-0"></span>Stručný návod k obsluze pro průtokoměr

Přístroj se skládá z převodníku a ze senzoru.

Proces uvedení těchto dvou součástí do provozu je popsán ve dvou samostatných příručkách – Stručný návod k obsluze pro průtokoměr:

- Stručný návod k obsluze; část 1: Senzor
- Stručný návod k obsluze; část 2: Převodník

Při uvádění průtokoměru do provozu věnujte pozornost informacím uvedeným v obou stručných návodech, protože obsah těchto příruček se vzájemně doplňuje:

#### Stručný návod k obsluze; část 1: Senzor

Stručný návod k obsluze senzoru je určen pro specialisty nesoucí odpovědnost za instalaci měřicího přístroje.

- Vstupní přejímka a identifikace výrobku
- Skladování a přeprava
- Instalace

#### Stručný návod k obsluze; část 2: Převodník

Stručný návod k obsluze převodníku je určen pro specialisty nesoucí odpovědnost za uvedení měřicího přístroje do provozu, jeho konfiguraci a nastavení jeho parametrů (do okamžiku získání první měřené hodnoty).

- Popis výrobku
- Instalace
- Elektrické připojení
- Možnosti obsluhy
- Systémová integrace
- Uvedení do provozu
- Diagnostické informace

# Doplňující dokumentace k zařízení

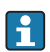

Tento stručný návod představuje Stručný návod k obsluze, část 2: Převodník.

"Stručný návod k obsluze, část 1: Senzor" je dostupný přes:

- Internet: [www.endress.com/deviceviewer](http://www.endress.com/deviceviewer)
- Smartphone/tablet: *Endress+Hauser Operations App*

Podrobné informace lze vyhledat v návodu k obsluze a v další dokumentaci:

- Internet: [www.endress.com/deviceviewer](http://www.endress.com/deviceviewer)
- Smartphone/tablet: *Endress+Hauser Operations App*

# Obsah

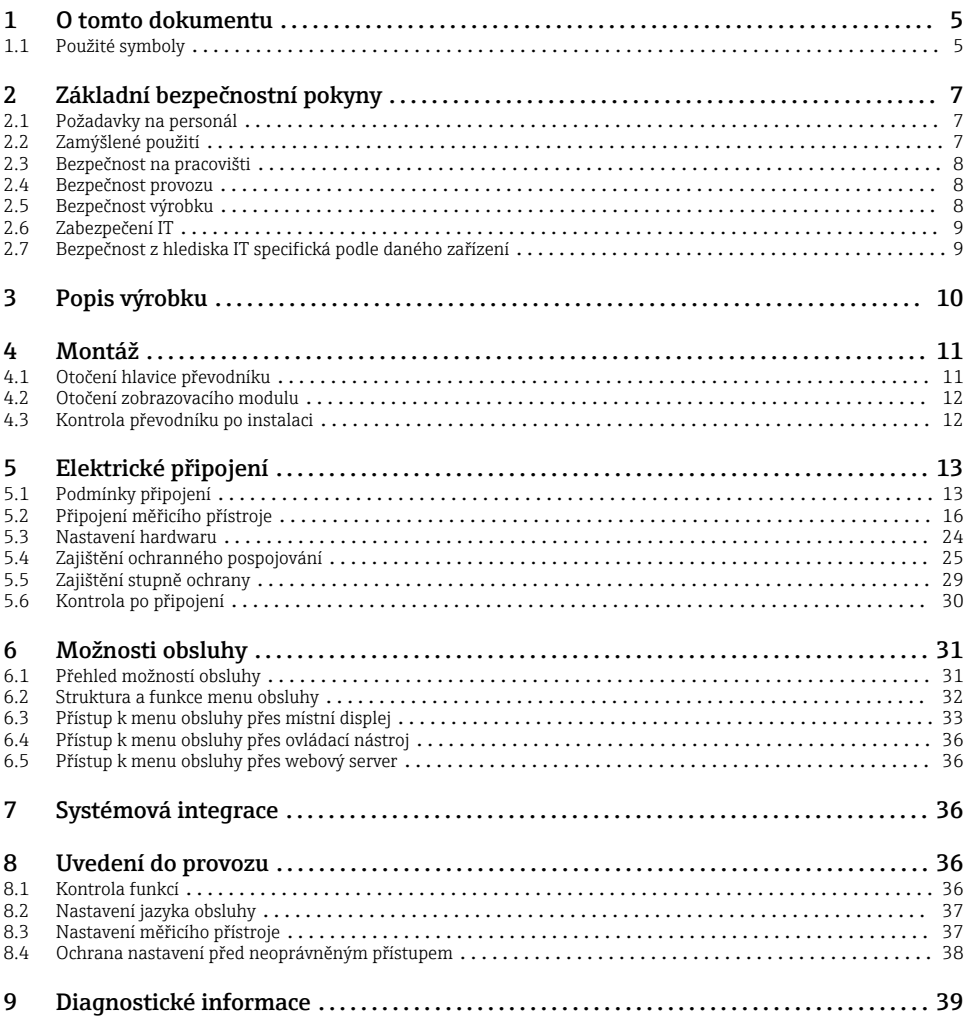

# <span id="page-4-0"></span>1 O tomto dokumentu

## 1.1 Použité symboly

#### 1.1.1 Bezpečnostní symboly

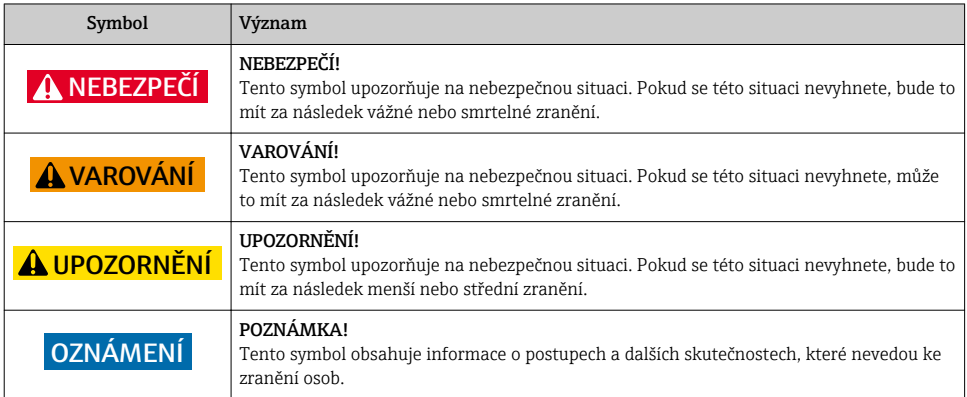

## 1.1.2 Symboly pro určité typy informací

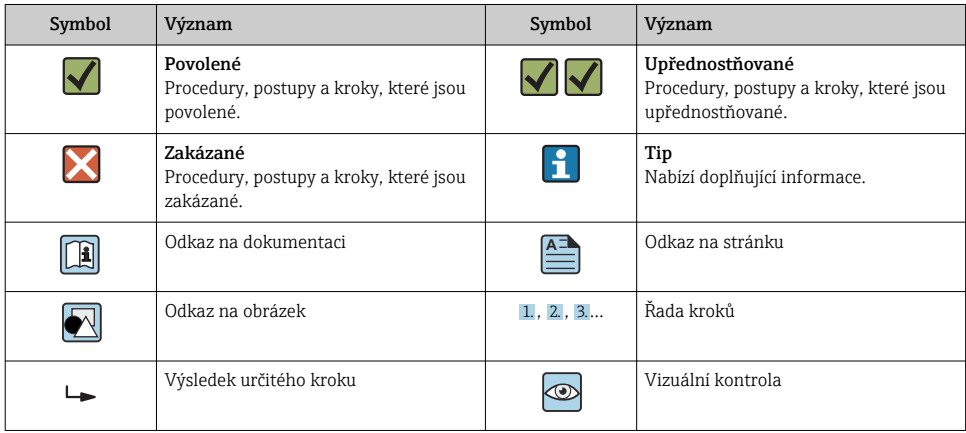

#### 1.1.3 Elektrické symboly

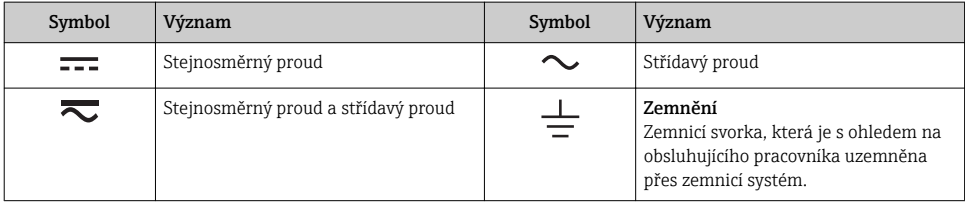

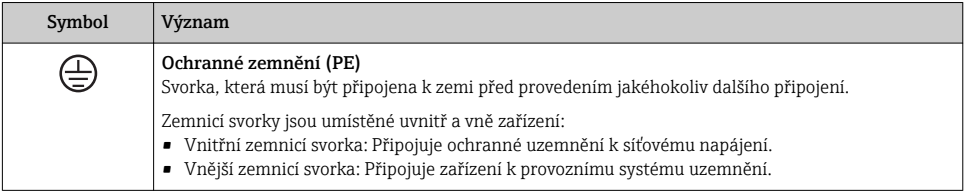

#### 1.1.4 Komunikační symboly

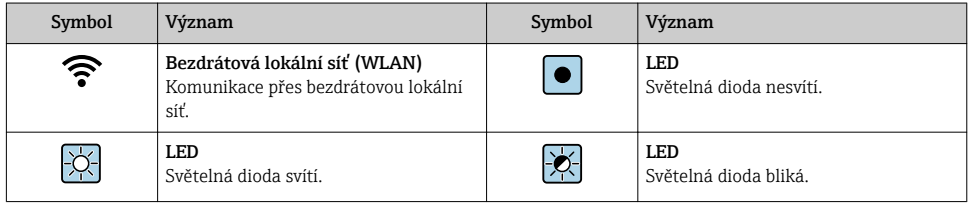

#### 1.1.5 Značky nástrojů

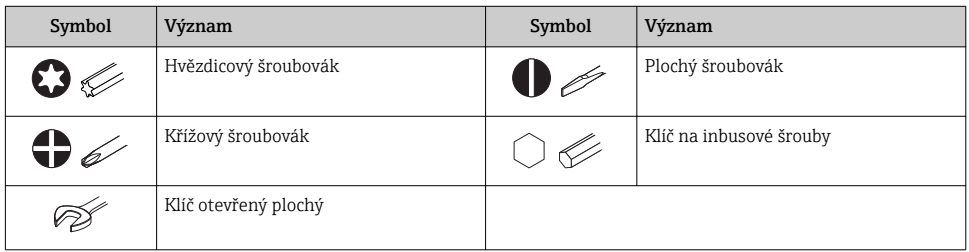

### 1.1.6 Symboly v obrázcích

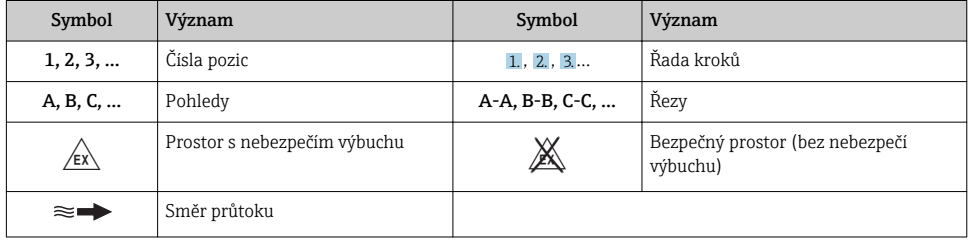

# <span id="page-6-0"></span>2 Základní bezpečnostní pokyny

### 2.1 Požadavky na personál

Pracovníci musí splňovat následující požadavky pro jejich úkoly:

- ‣ Vyškolení a kvalifikovaní odborníci musí mít pro tuto konkrétní funkci a úkol odpovídající vzdělání.
- ‣ Musí mít pověření vlastníka/provozovatele závodu.
- ‣ Musí být obeznámeni s národními předpisy.
- ‣ Před zahájením práce si přečtete pokyny uvedené v návodu k použití, doplňkové dokumentaci i na certifikátech (podle aplikace) a ujistěte se, že jim rozumíte.
- ‣ Řiďte se pokyny a dodržujte základní podmínky.

## 2.2 Zamýšlené použití

#### Použití a média

Měřicí přístroj popsaný v tomto stručném návodu k obsluze je určen pouze pro měření průtoku kapalin s vodivostí minimálně 5 µS/cm.

V závislosti na objednané verzi měřicí přístroj také může měřit potenciálně výbušná, hořlavá, toxická a oxidující média.

Měřicí přístroje pro použití v nebezpečných oblastech, v hygienických aplikacích nebo tam, kde existuje zvýšené riziko v důsledku procesního tlaku, jsou odpovídajícím způsobem označeny na výrobním štítku.

Aby bylo zaručeno, že měřicí přístroj zůstane v dobrém stavu po dobu provozu, musí být splněny následující podmínky:

- ‣ Dodržujte stanovený rozsah tlaku a teploty.
- ‣ Používejte pouze měřicí přístroj, který je zcela v souladu s údaji na štítku a všeobecnými podmínkami uvedenými v návodu k použití a v doplňkové dokumentaci.
- ‣ Podle štítku zkontrolujte, jestli objednané zařízení je určeno pro zamýšlené použití v prostředí s nebezpečím výbuchu (např. ochrana proti výbuchu, bezpečnost tlakových nádob).
- ‣ Používejte měřicí přístroj pouze pro média, proti kterým jsou materiály smáčené během procesu dostatečně odolné.
- ‣ Je-li teplota prostředí, v němž se nachází měřicí přístroj, mimo atmosférické teploty, je absolutně zásadní dodržení příslušných základních podmínek specifikovaných v související dokumentaci zařízení.
- ‣ Měřicí přístroj soustavně chraňte proti korozi v důsledku vlivů okolního prostředí.

#### Nesprávné použití

Nepovolené použití může narušit bezpečnost. Výrobce není zodpovědný za škody způsobené nesprávným nebo nepovoleným používáním.

#### <span id="page-7-0"></span>**A VAROVÁNÍ**

#### Nebezpečí poškození v důsledku působení leptavých nebo abrazivních tekutin a okolního prostředí!

- ‣ Ověřte kompatibilitu procesní kapaliny s materiálem senzoru.
- ‣ Zajistěte odolnost všech materiálů smáčených kapalinou v procesu.
- ‣ Dodržujte stanovený rozsah tlaku a teploty.

#### OZNÁMENÍ

#### Ověření sporných případů:

‣ V případě speciálních kapalin a kapalin pro čištění společnost Endress+Hauser ráda poskytne pomoc při ověřování korozní odolnosti materiálů smáčených kapalinou, ale nepřijme žádnou záruku ani zodpovědnost, protože malé změny teploty, koncentrace nebo úrovně kontaminace v procesu mohou změnit vlastnosti korozní odolnosti.

#### Další nebezpečí

#### LVAROVÁNÍ

#### Elektronika a médium může způsobit zahřívání povrchů. To představuje nebezpečí popálení!

‣ V případě, že teploty tekutin budou vyšší, zajistěte ochranu proti dotyku, aby nemohlo dojít k popálení.

### 2.3 Bezpečnost na pracovišti

Při práci na zařízení a s ním:

‣ Používejte požadované osobní ochranné pomůcky podle federálních/národních předpisů.

Při svařování potrubí:

‣ Neuzemňujte svařovací jednotku přes měřicí přístroj.

Pokud na zařízení a s ním pracujete s mokrýma rukama:

‣ Z důvodu zvýšeného rizika elektrického šoku je povinné nošení rukavic.

### 2.4 Bezpečnost provozu

Nebezpečí zranění.

- ‣ Zařízení obsluhujte, pouze pokud je v řádném technickém a bezporuchovém stavu.
- ‣ Obsluha je zodpovědná za provoz zařízení bez rušení.

### 2.5 Bezpečnost výrobku

Tento měřicí přístroj je navržen v souladu s osvědčeným technickým postupem tak, aby splňoval nejnovější bezpečnostní požadavky, byl otestován a odeslán z výroby ve stavu, ve kterém je schopný bezpečně pracovat.

Splňuje všeobecné bezpečnostní normy a zákonné požadavky. Vyhovuje všem nařízením EU, které jsou uvedeny v EU prohlášení o shodě pro konkrétní zařízení. Endress+Hauser potvrzuje tuto skutečnost opatřením zařízení značkou CE.

## <span id="page-8-0"></span>2.6 Zabezpečení IT

Naše záruka platí pouze v případě, že se zařízení nainstaluje a používá tak, jak je popsáno v návodu k obsluze. Přístroj je vybaven zabezpečovacími mechanismy na ochranu před neúmyslnými změnami jeho nastavení.

Sami provozovatelé musí zavést v souladu se svými standardy zabezpečení příslušná opatření k zabezpečení IT, která budou poskytovat dodatečnou ochranu pro dané zařízení a související přenos dat.

## 2.7 Bezpečnost z hlediska IT specifická podle daného zařízení

Zařízení nabízí celou řadu specifických funkcí podporujících ochranná opatření ze strany obsluhy. Tyto funkce může uživatel nastavovat, a pokud se používají správně, zaručují vyšší bezpečnost během provozu.

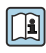

Podrobné informace ohledně bezpečnosti z hlediska IT specifické podle daného zařízení naleznete v návodu k obsluze zařízení.

#### 2.7.1 Přístup přes servisní rozhraní (CDI-RJ45)

Zařízení lze připojit k síti prostřednictvím servisního rozhraní (CDI-RJ45). Specifické funkce pro dané zařízení zaručují bezpečný provoz zařízení v síti.

Je doporučeno používat příslušné průmyslové normy a směrnice, které byly definovány vnitrostátními a mezinárodními bezpečnostními výbory, jako např. IEC/ISA62443 nebo IEEE. To zahrnuje organizačně-bezpečnostní opatření, například přidělování přístupových oprávnění, a rovněž technická opatření, jako například segmentaci sítě.

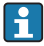

Zařízení lze začlenit do kruhové síťové topologie. Zařízení se integruje prostřednictvím svorkového připojení pro přenos signálů (výstup 1) a připojení k servisnímu rozhraní (CDI-RJ45) .

# <span id="page-9-0"></span>3 Popis výrobku

Zařízení se skládá z převodníku Proline 300 a magneticko-indukčního senzoru Proline Promag.

Přístroj je k dispozici jako kompaktní verze: Převodník a senzor tvoří jednu mechanickou jednotku.

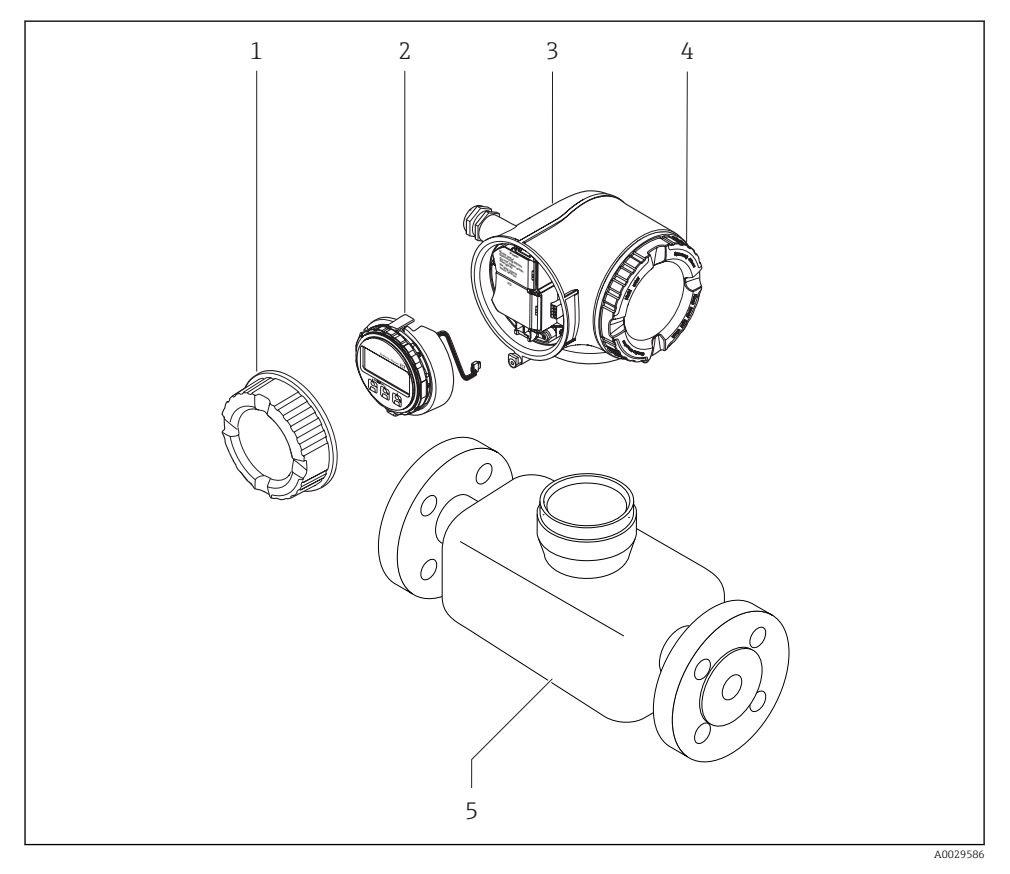

- *1 Kryt svorkovnicového modulu*
- *2 Zobrazovací modul*
- *3 Hlavice*
- *4 Kryt modulu elektroniky*
- *5 senzor*

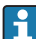

Použití zařízení s odděleným zobrazovacím a ovládacím modulem DKX001 →  $\triangleq$  23.

Podrobné informace ohledně popisu výrobku naleznete v pokynech k obsluze zařízením

# <span id="page-10-0"></span>4 Montáž

Podrobné informace ohledně montáže senzoru naleznete ve návodu k obsluze senzoru.  $\boxed{1}$  $\rightarrow$   $\triangleq$  3

### 4.1 Otočení hlavice převodníku

Aby se umožnil snazší přístup ke svorkovnicovému modulu, hlavici převodníku je možné otočit.

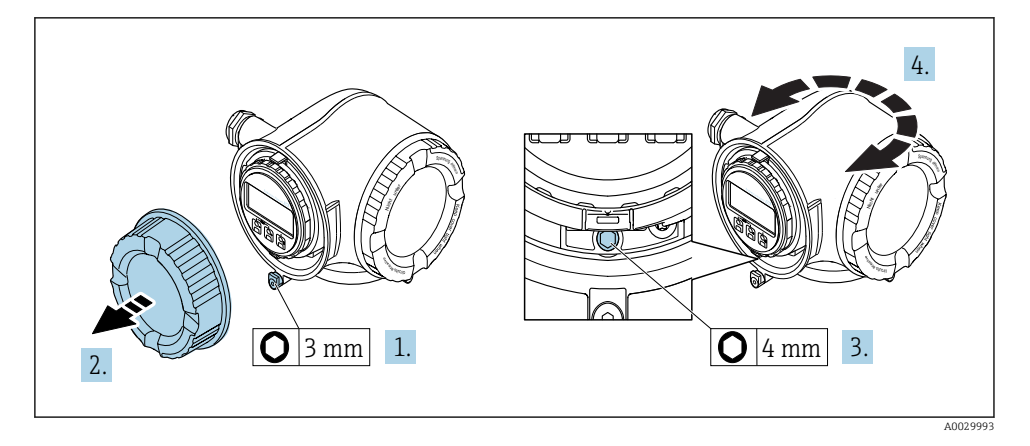

- 1. V závislosti na verzi zařízení: Uvolněte pojistnou sponu krytu svorkovnicového modulu.
- 2. Odšroubujte kryt svorkovnicového modulu.
- 3. Uvolněte upevňovací šroub.
- 4. Otočte skříň do požadované polohy.
- 5. Pevně utáhněte pojistný šroub.
- 6. Přišroubujte kryt svorkovnicového modulu.
- 7. V závislosti na verzi zařízení: Zajistěte pojistnou sponu krytu svorkovnicového modulu.

## <span id="page-11-0"></span>4.2 Otočení zobrazovacího modulu

Modul displeje lze otáčet pro optimalizaci čitelnosti a ovladatelnosti displeje.

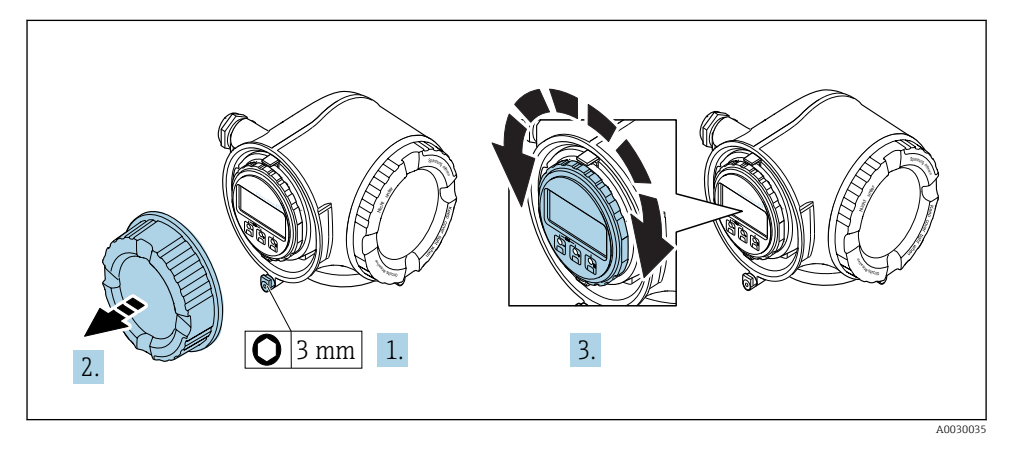

- 1. V závislosti na verzi zařízení: Uvolněte pojistnou sponu krytu svorkovnicového modulu.
- 2. Odšroubujte kryt svorkovnicového modulu.
- 3. Otočte modul displeje do požadované polohy: max. 8 × 45° v každém směru.
- 4. Přišroubujte kryt svorkovnicového modulu.
- 5. V závislosti na verzi zařízení: Zajistěte pojistnou sponu krytu svorkovnicového modulu.

## 4.3 Kontrola převodníku po instalaci

Poinstalační kontrola se musí vždy provést po následujících úkonech:

- Otočení hlavice převodníku
- Otočení zobrazovacího modulu

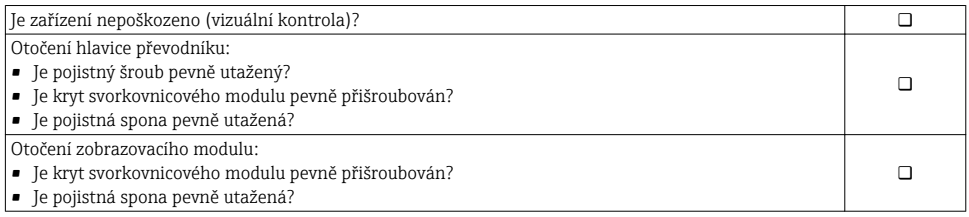

# <span id="page-12-0"></span>5 Elektrické připojení

#### OZNÁMENÍ

#### Měřicí zařízení nemá žádný vnitřní jistič.

- ‣ Z tohoto důvodu přiřaďte měřicímu zařízení vypínač nebo jistič napájení, aby bylo možné napájecí vedení snadno odpojit od síťového přívodu.
- ‣ Ačkoli je měřicí zařízení vybaveno pojistkou, je třeba do instalace systému začlenit dodatečnou nadproudovou ochranu (maximum 10 A).

### 5.1 Podmínky připojení

#### 5.1.1 Potřebné nástroje

- Na vstupy kabelu: použijte odpovídající nářadí
- Na pojistnou sponu: inbusový klíč 3 mm
- Kleště na stahování izolace
- Když se používají lankové kabely: zamačkávací kleště na koncové návlečky
- Na vyjmutí kabelů ze svorky: plochý šroubovák ≤ 3 mm (0,12 in)

#### 5.1.2 Požadavky na připojovací kabely

Připojovací kabely zajišťované zákazníkem musí splňovat následující požadavky.

#### Elektrická bezpečnost

V souladu s platnými federálními/národními předpisy.

#### Ochranný zemnicí kabel

Kabel  $\geq 2,08$  mm<sup>2</sup> (14 AWG)

Impedance uzemnění musí být nižší než 1 Ω.

#### Přípustný teplotní rozsah

- Musí se dodržet pokyny k instalaci platné v zemi, ve které se instalace provádí.
- Kabely musí být vhodné pro minimální a maximální očekávané teploty.

#### Napájecí kabel

Je dostatečný standardní instalační kabel.

#### Průměr kabelu

- Dodané kabelové průchodky:  $M20 \times 1.5$  s kabelem  $\emptyset$  6 ... 12 mm (0,24 ... 0,47 in)
- Pružinové svorky: Vhodné pro volné žíly kabelu a žíly kabelu s návlečkami. Průřez vodiče 0,2 … 2,5 mm2 (24 … 12 AWG).

#### Signální kabel

#### *EtherNet/IP*

Norma ANSI/TIA/EIA-568 – příloha B.2 specifikuje CAT 5 jako minimální kategorii pro kabel používaný pro EtherNet/IP. Doporučují se CAT 5e a CAT 6.

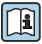

Více informací ohledně plánování a instalace sítí EtherNet/IP naleznete v "Příručce pro plánování a instalaci médií. EtherNet/IP" od organizace ODVA

*Proudový výstup 0/4 až 20 mA*

Je dostatečný standardní instalační kabel.

*Pulzní/frekvenční/spínací výstup* Je dostatečný standardní instalační kabel.

*Reléový výstup*

Je dostatečný standardní instalační kabel.

*Proudový vstup 0/4 až 20 mA*

Je dostatečný standardní instalační kabel.

*Stavový vstup*

Je dostatečný standardní instalační kabel.

#### Požadavky na připojovací kabel

#### *Volitelný připojovací kabel*

Kabel je dodáván v závislosti na dané volitelné možnosti objednávky

• objednací kód pro měřicí zařízení: objednací kód 030 pro "displej; ovládání", volitelná možnost O

nebo

• objednací kód pro měřicí zařízení: objednací kód 030 pro "displej: ovládání", volitelná možnost M

a

· objednací kód pro DKX001: objednací kód 040 pro "kabel", volitelné možnosti A, B, D, E

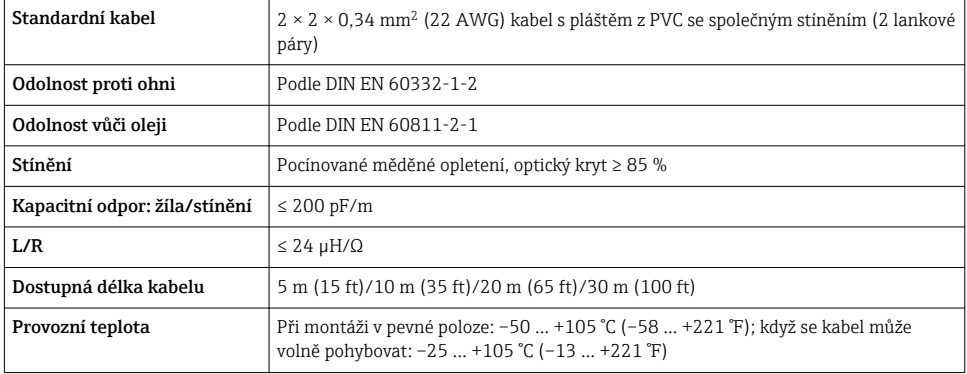

#### *Standardní kabel – specifický kabel podle požadavků zákazníka*

Není dodán žádný kabel a tento musí být zajištěn zákazníkem (do max. 300 m (1000 ft)) pro následující volitelnou možnost objednávky:

objednací kód pro DKX001: objednací kód 040 pro "kabel", volitelná možnost 1 "žádný, zajišťován zákazníkem, max. 300 m"

Jako připojovací kabel lze použít standardní kabel.

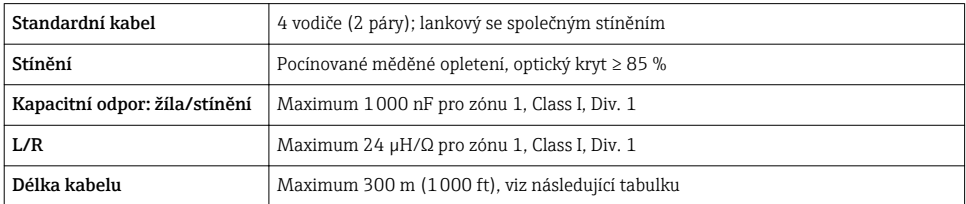

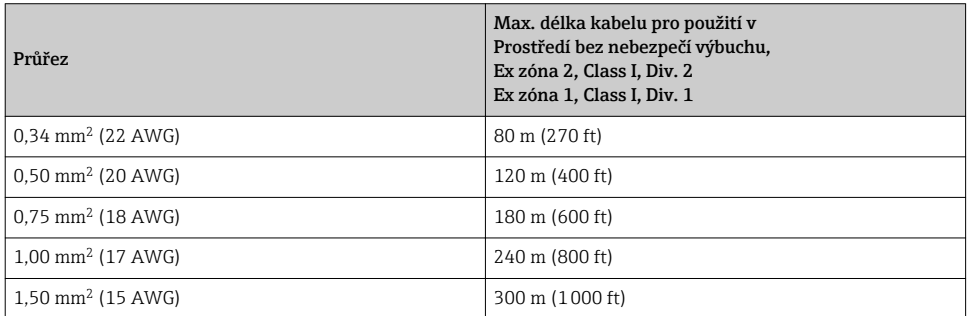

#### <span id="page-15-0"></span>5.1.3 Přiřazení svorek

#### Převodník: napájecí napětí, vstupy/výstupy

Přiřazení svorek vstupů a výstupů závisí na individuální objednané verzi zařízení. Specifické přiřazení svorek pro dané zařízení je uvedeno na nalepovacím štítku na krytu svorek.

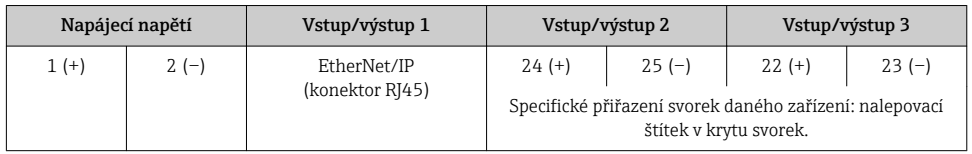

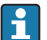

Přiřazení svorek odděleného zobrazovacího a ovládacího modulu →  $\triangleq$  23.

### 5.1.4 Příprava měřicího přístroje

#### OZNÁMENÍ

#### Nedostatečné utěsnění skříně!

Provozní spolehlivost měřicího přístroje může být snížena.

- ‣ Použijte vhodné kabelové průchodky odpovídající stupni ochrany.
- 1. Odstraňte ochrannou zátku, pokud je osazena.
- 2. Pokud bude měřicí přístroj dodán bez kabelových průchodek: Zajistěte vhodnou průchodku pro odpovídající kabel.
- 3. Pokud bude měřicí přístroj dodán s kabelovými průchodkami: Respektujte požadavky na připojovací kabely  $\rightarrow \Box$  13.

## 5.2 Připojení měřicího přístroje

### OZNÁMENÍ

#### Omezení elektrické bezpečnosti v důsledku nesprávného zapojení!

- ‣ Elektrikářské zapojovací práce smí provádět pouze odborník s odpovídajícím školením.
- ‣ Dodržujte platné federální/národní zákony a předpisy pro instalace.
- ‣ Dodržujte místní předpisy pro bezpečnost na pracovišti.
- ‣ Vždy připojte ochranný zemnicí kabel před připojováním dalších kabelů.
- ‣ V případě použití v potenciálně výbušném prostředí dodržujte informace v dokumentaci k zařízení specifické pro výbušná prostředí.

#### 5.2.1 Připojení převodníku

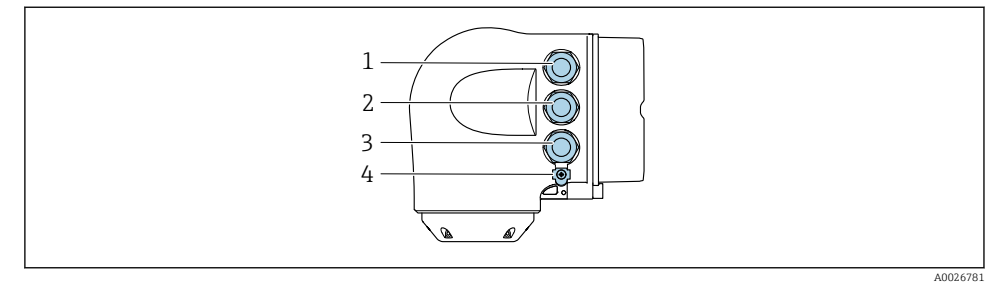

- *1 Svorkové připojení pro napájecí napětí*
- *2 Svorkové připojení pro přenos signálu, vstup/výstup*
- *3 Svorkové připojení pro přenos signálu, vstup/výstup nebo svorkové připojení pro síťové připojení přes servisní rozhraní (CDI-RJ45); volitelně: připojení pro externí WLAN anténu nebo oddělený zobrazovací a ovládací modul DKX001*
- *4 Ochranné zemnění (PE)*

Navíc k připojení zařízení přes síť EtherNet/IP a dostupné vstupy/výstupy jsou k dispozici H také další volitelné možnosti připojení:

- Začlenění do sítě přes servisní rozhraní (CDI-RJ45) →  $\triangleq$  21.
- Začlenění zařízení do kruhové topologie →  $\triangleq$  22.

#### Připojení konektoru sítě EtherNet/IP

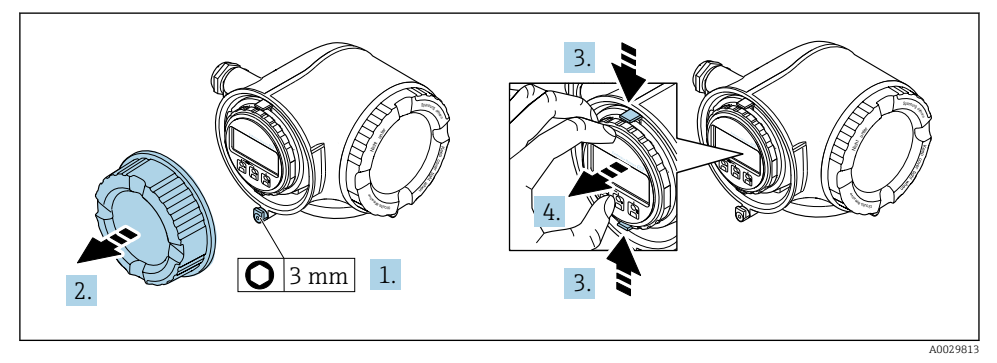

- 1. Uvolněte pojistnou sponu krytu svorkovnicového modulu.
- 2. Odšroubujte kryt svorkovnicového modulu.
- 3. Stiskněte k sobě výstupky na držáku zobrazovacího modulu.
- 4. Odejměte držák zobrazovacího modulu.

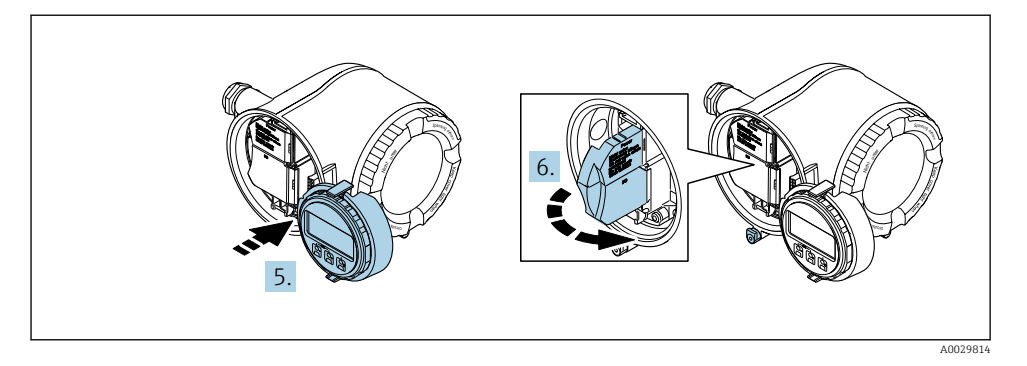

- 5. Připevněte držák k hraně modulu elektroniky.
- 6. Otevřete kryt svorek.

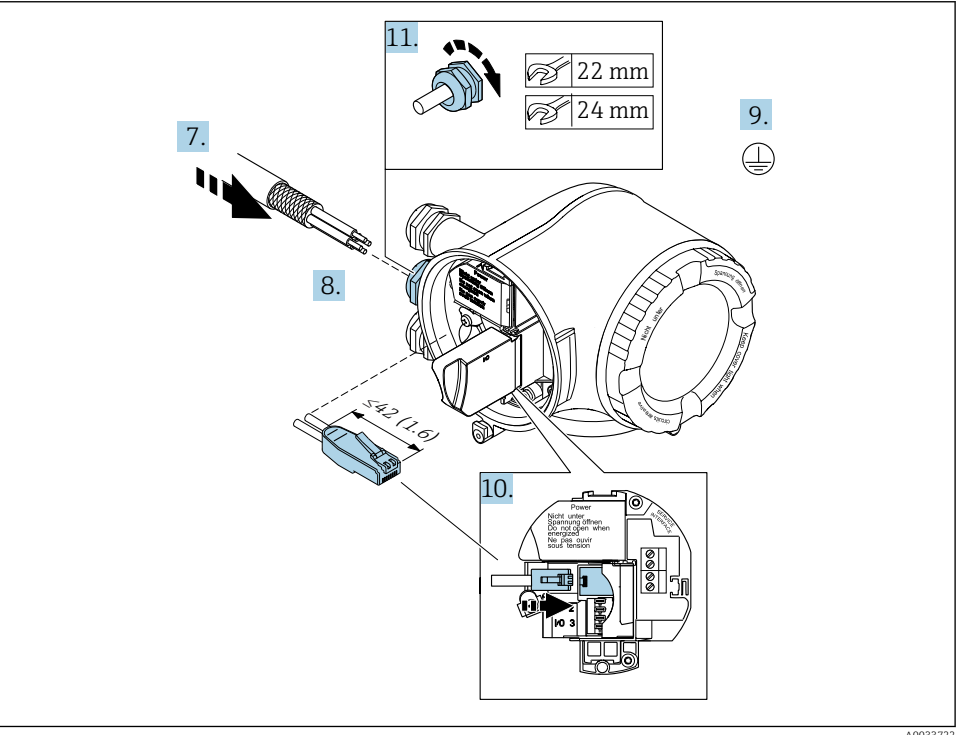

A0033722

- 7. Prostrčte kabel skrz kabelovou vývodku. Aby bylo zaručeno dobré utěsnění, neodstraňujte těsnicí kroužek z kabelové vývodky.
- 8. Odizolujte kabel a konce kabelu a připojte je ke konektoru RJ45.
- 9. Připojte ochranné uzemnění.
- 10. Zapojte konektor RJ45.
- 11. Pevně utáhněte kabelové vývodky.
	- Tím je proces připojení sítě EtherNet/IP dokončen.

#### Připojení napájecího napětí a dodatečných vstupů/výstupů

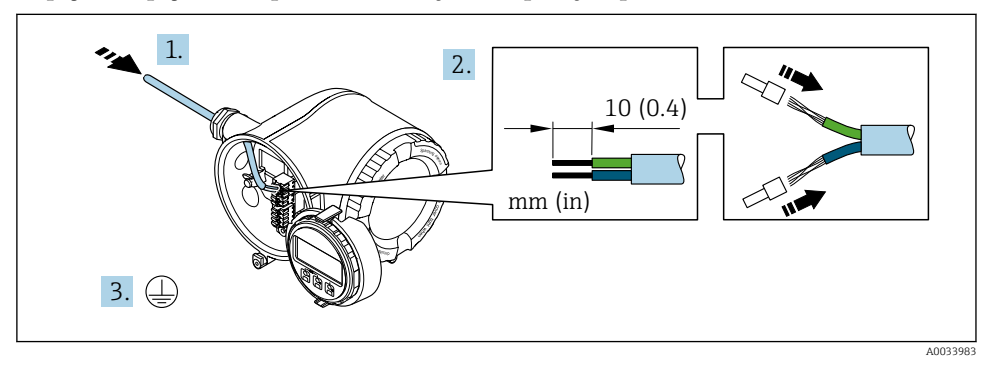

- 1. Prostrčte kabel skrz kabelovou průchodku. Aby bylo zaručeno dobré utěsnění, neodstraňujte těsnicí kroužek z kabelové průchodky.
- 2. Odizolujte kabel a konce kabelu. V případě lankových kabelů také nasaďte na drát nákružky.
- 3. Připojte ochranné uzemnění.

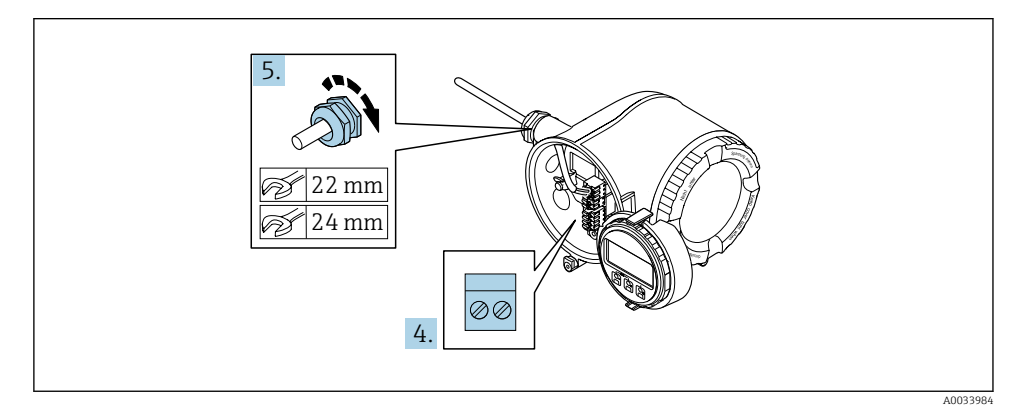

- 4. Připojte kabel podle přiřazení svorek.
	- Přiřazení svorek signálního kabelu: Specifické přiřazení svorek pro dané zařízení je uvedeno na nalepovacím štítku na krytu svorek. Přiřazení svorek napájecího napětí: Nalepovací štítek v krytu svorek nebo  $\rightarrow \blacksquare$  16.
- 5. Pevně utáhněte kabelové průchodky.
	- Tím je proces připojení kabelů dokončen.
- 6. Zavřete kryt svorek.
- 7. Umístěte držák zobrazovacího modulu do modulu elektroniky.
- 8. Přišroubujte kryt svorkovnicového modulu.
- 9. Zajistěte pojistnou sponu krytu svorkovnicového modulu.

#### Uvolnění kabelu

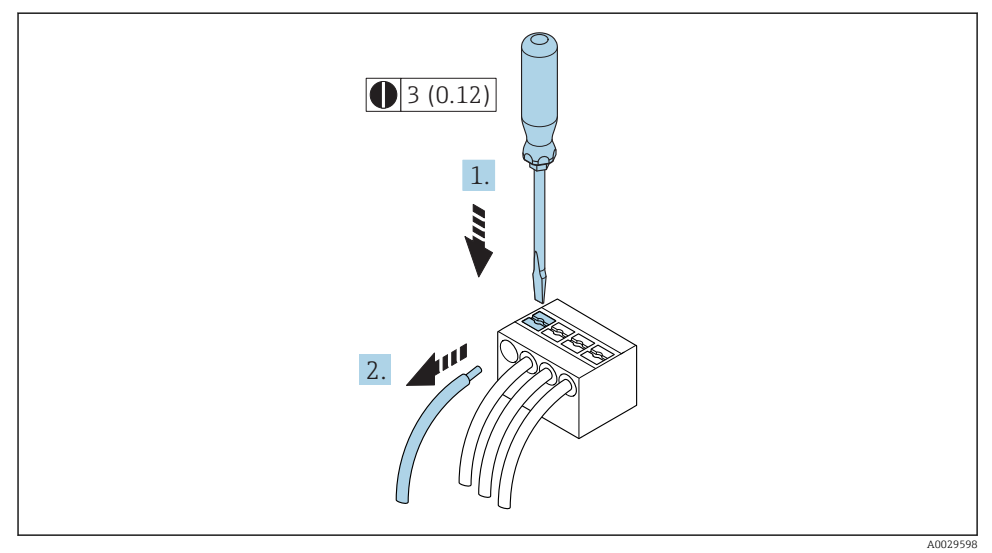

#### *1 Jednotky mm (in)*

- 1. K vyjmutí kabelu ze svorky použijte plochý šroubovák, jímž zatlačíte na drážku mezi dvěma otvory svorkovnice,
- 2. a současně vytáhněte konec kabelu ze svorky.

#### <span id="page-20-0"></span>5.2.2 Začlenění převodníku do sítě

Tato část popisuje pouze základní volitelné možnosti pro začlenění zařízení do sítě.

#### Začlenění přes servisní rozhraní

Zařízení se začlení do sítě přes připojení k servisnímu rozhraní (CDI-RJ45).

Při připojování mějte na vědomí následující:

- Doporučený kabel: CAT5e, CAT6 nebo CAT7 se stíněným konektorem (např. značky: YAMAICHI ; Part No Y-ConProfixPlug63 / Prod. ID: 82-006660)
- maximální tloušťka kabelu: 6 mm
- Délka konektoru včetně ochrany proti nadměrnému ohybu kabelu: 42 mm
- Poloměr ohybu: 5 × tloušťka kabelu

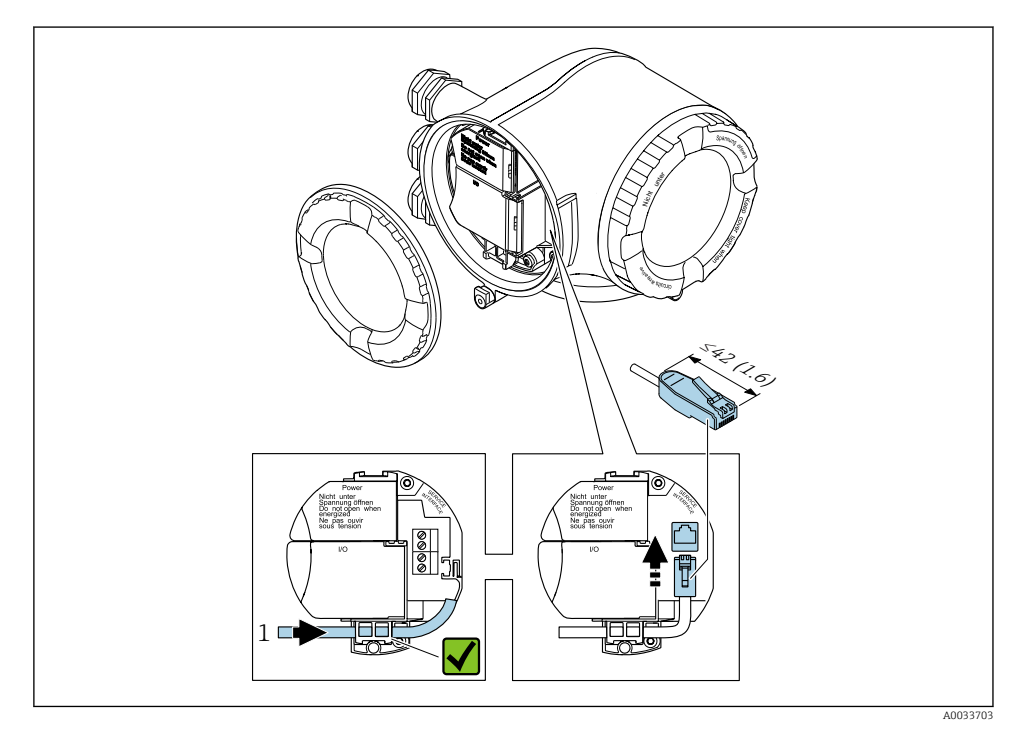

*<sup>1</sup> Servisní rozhraní (CDI-RJ45)*

Adaptér pro RJ45 a konektor M12 jsou k dispozici volitelně: Objednací kód pro "Příslušenství", volitelná možnost NB: "Adaptér RJ45 M12 (servisní rozhraní)"

Adaptér připojuje servisní rozhraní (CDI-RJ45) ke konektoru M12 namontovanému v kabelové vývodce. Proto lze připojení k servisnímu rozhraní provést přes konektor M12 bez otevírání zařízení.

#### <span id="page-21-0"></span>Začlenění do kruhové topologie

Zařízení se integruje prostřednictvím svorkového připojení pro přenos signálů (výstup 1) a připojení k servisnímu rozhraní (CDI-RJ45).

Při připojování mějte na vědomí následující:

- Doporučený kabel CAT5e, CAT6 nebo CAT7 se stíněným konektorem (např. značky: YAMAICHI ; Part No Y-ConProfixPlug63 / Prod. ID: 82-006660)
- maximální tloušťka kabelu: 6 mm
- Délka konektoru včetně ochrany proti nadměrnému ohybu kabelu: 42 mm
- Poloměr ohybu: 2,5 × tloušťka kabelu

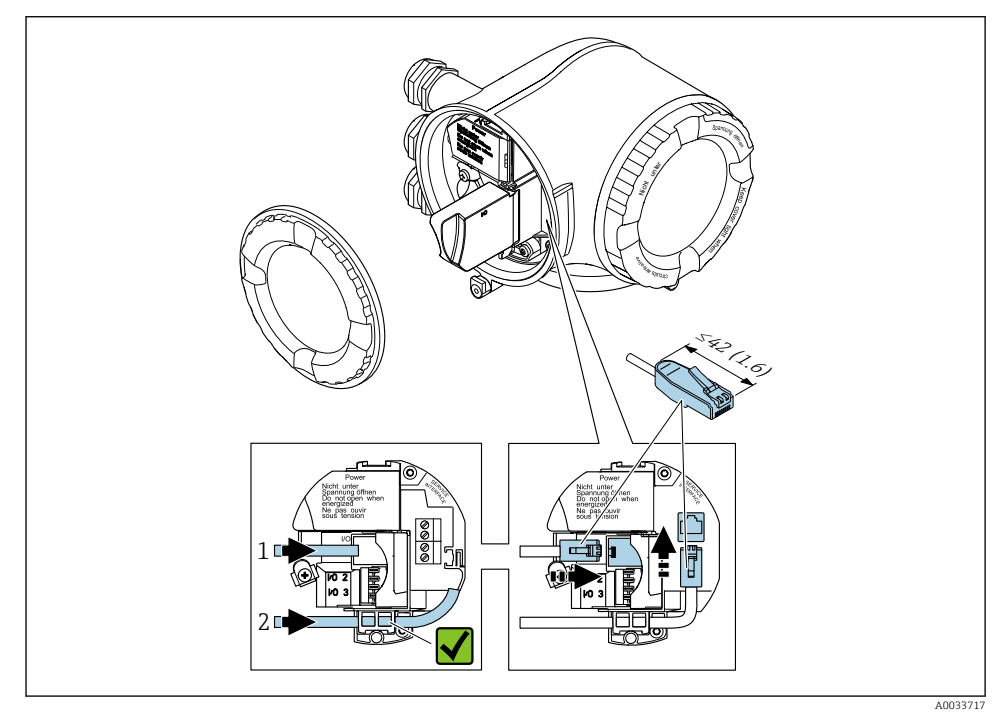

- *1 Připojení EtherNet/IP*
- *2 Servisní rozhraní (CDI-RJ45)*

Adaptér pro RJ45 a konektor M12 jsou k dispozici volitelně: Objednací kód pro "Příslušenství", volitelná možnost NB: "Adaptér RJ45 M12 (servisní rozhraní)"

Adaptér připojuje servisní rozhraní (CDI-RJ45) ke konektoru M12 namontovanému v kabelové vývodce. Proto lze připojení k servisnímu rozhraní provést přes konektor M12 bez otevírání zařízení.

f

#### <span id="page-22-0"></span>5.2.3 Připojení odděleného zobrazovacího a ovládacího modulu DKX001

Oddělený zobrazovací a ovládací modul DKX001 je k dispozici jako volitelné příslušenství.

- Oddělený zobrazovací a ovládací modul DKX001 je volitelně k dispozici pouze pro následující verzi krytu: objednací kód pro "kryt": volitelná možnost A "hliník, lakovaný"
- Měřicí zařízení je vždy dodáno se zaslepovacím krytem, když se oddělený zobrazovací a ovládací modul DKX001 objedná přímo s měřicím zařízením. V tomto případě není možné zobrazení a ovládání na převodníku.
- Pokud se objedná dodatečně, oddělený zobrazovací a ovládací modul DKX001 nesmí být připojen současně se stávajícím zobrazovacím modulem měřicího zařízení. V jednom okamžiku smí být k převodníku připojena vždy pouze jedna zobrazovací nebo ovládací jednotka.

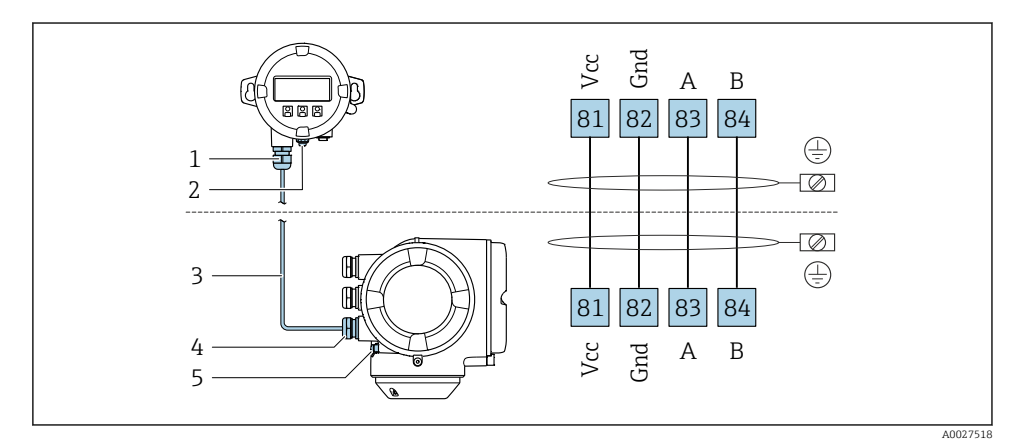

- *1 Oddělený zobrazovací a ovládací modul DKX001*
- *2 Ochranné zemnění (PE)*
- *3 Připojovací kabel*
- *4 Měřicí přístroj*
- *5 Ochranné zemnění (PE)*

## <span id="page-23-0"></span>5.3 Nastavení hardwaru

### 5.3.1 Nastavení adresy přístroje

IP adresu měřicího přístroje lze pro síť nastavit prostřednictvím přepínačů DIP.

### Adresační data

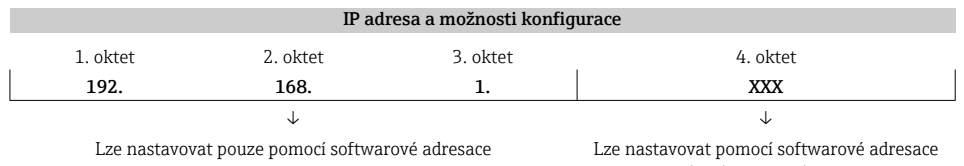

a hardwarové adresace

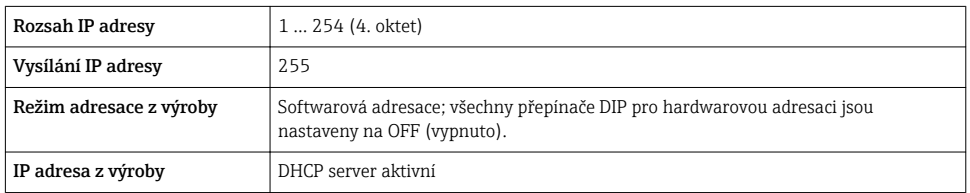

Softwarová adresace: Adresa IP se zadává prostřednictvím parametru parametr IP adresa.

#### Nastavení adresy IP

Nebezpečí úrazu zásahem elektrického proudu při otevření pouzdra převodníku.

- ‣ Před otevřením pouzdra převodníku:
- ‣ Odpojte zařízení od napájení.

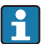

Výchozí adresu IP nemusí být možné aktivovat  $\rightarrow \Box$  25.

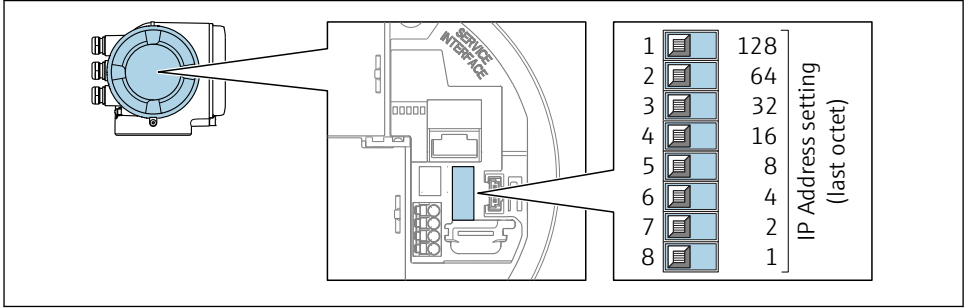

A0029635

‣ Nastavte požadovanou IP adresu pomocí příslušných přepínačů DIP na V/V modulu elektroniky.

#### <span id="page-24-0"></span>5.3.2 Aktivace výchozí adresy IP

Funkce DHCP je povolena v přístroji přímo z výroby, tzn. přístroj očekává, že jeho IP adresa bude přidělena sítí. Tuto funkci lze deaktivovat a zařízení lze nastavit na výchozí IP adresu 192.168.1.212 pomocí přepínače DIP.

#### Aktivace výchozí adresy IP prostřednictvím přepínače DIP

Nebezpečí úrazu zásahem elektrického proudu při otevření pouzdra převodníku.

- ‣ Před otevřením pouzdra převodníku:
- ‣ Odpojte zařízení od napájení.

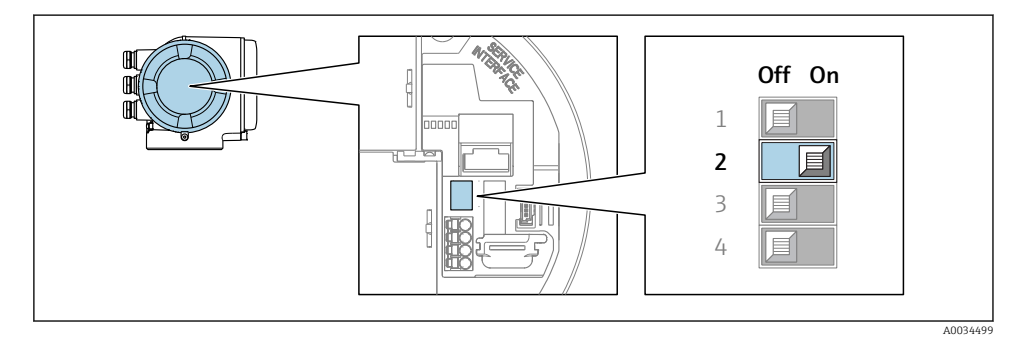

► Nastavte přepínač DIP č. 2 na V/V modulu elektroniky z polohy vypnuto  $\rightarrow$  zapnuto.

### 5.4 Zajištění ochranného pospojování

#### 5.4.1 Proline Promag H

U zařízení, která se mají používat ve výbušných prostředích, se řid'te směrnicemi, které jsou uvedeny v dokumentaci pro prostředí s nebezpečím výbuchu (XA).

#### Kovová procesní připojení

Vyrovnání potenciálů je obecně realizováno kovovými procesními spoji, které jsou v kontaktu s médiem a jsou namontovány přímo k senzoru. Proto neexistuje obecně potřeba dodatečných opatření k vyrovnání potenciálů.

#### Plastové procesní připojení

V případě plastových procesních připojení se musejí používat dodatečné zemnicí kroužky nebo procesní připojení s integrovanou zemnicí elektrodou, aby se zajistilo vyrovnání potenciálů mezi snímačem a kapalinou. Pokud není přítomno vyrovnání potenciálů, může to ovlivnit přesnost měření nebo způsobit poškození snímače v důsledku elektrochemického rozkladu elektrod.

Při používání zemnicích kroužků mějte na vědomí následující:

- V závislosti na objednané možnosti se na některých procesních připojeních používají plastové disky namísto zemnicích kroužků. Tyto plastové disky slouží pouze jako "rozpěrky" a nemají žádnou funkci z hlediska vyrovnání potenciálů. Dále mohou zajišťovat také důležitou těsnicí funkci na rozhraní snímač/připojení. Proto v případě procesních připojení bez kovových zemnicích kroužků by se tyto plastové disky/těsnění neměly nikdy odstraňovat a měly by být soustavně nainstalovány!
- Zemnicí kroužky lze objednat samostatně jako příslušenství od společnosti Endress+Hauser. Při objednávání dbejte na to, aby byly zemnicí kroužky kompatibilní s materiálem použitým na elektrody, neboť jinak existuje riziko, že budou elektrody poškozeny elektrochemickou korozí!
- Zemnicí kroužky, včetně těsnění, se montují dovnitř do procesních připojení. Proto není ovlivněna instalační délka.

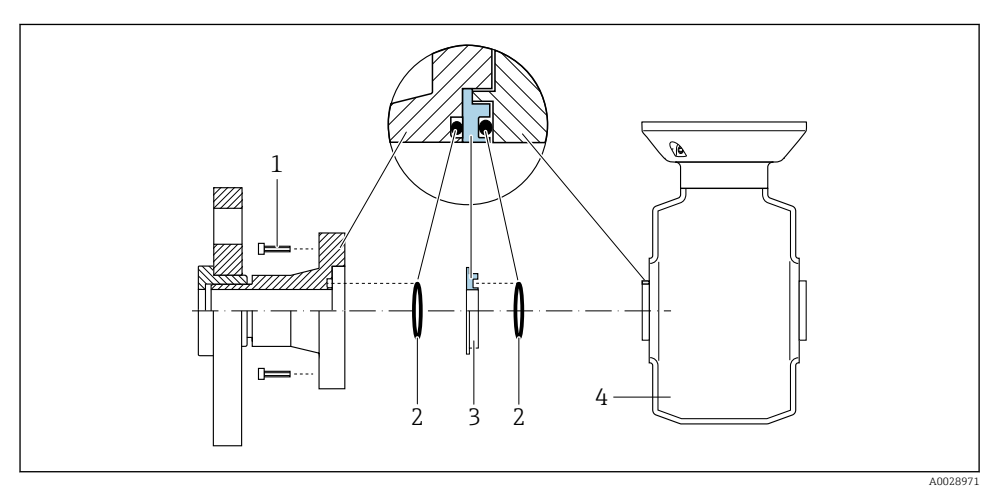

*Ochranné pospojování pomocí dodatečného zemnicího kroužku*

- *1 Šrouby s šestihrannou hlavou u procesního připojení*
- *2 Těsnění O-kroužky*
- *3 Plastový disk (podložka) nebo zemnicí kroužek*
- *4 Senzor*

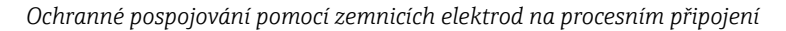

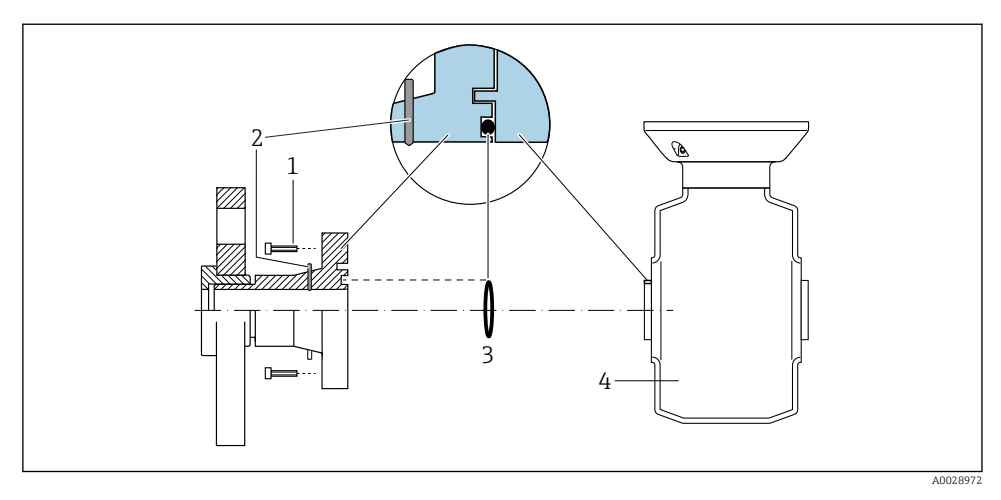

- *1 Šrouby s šestihrannou hlavou u procesního připojení*
- *2 Integrované zemnicí elektrody*
- *3 Těsnění O-kroužkem*
- *4 Senzor*

#### 5.4.2 Promag P

U zařízení, která se mají používat ve výbušných prostředích, se řiďte směrnicemi, které jsou uvedeny v dokumentaci pro prostředí s nebezpečím výbuchu (XA).

#### Kovové, uzemněné potrubí

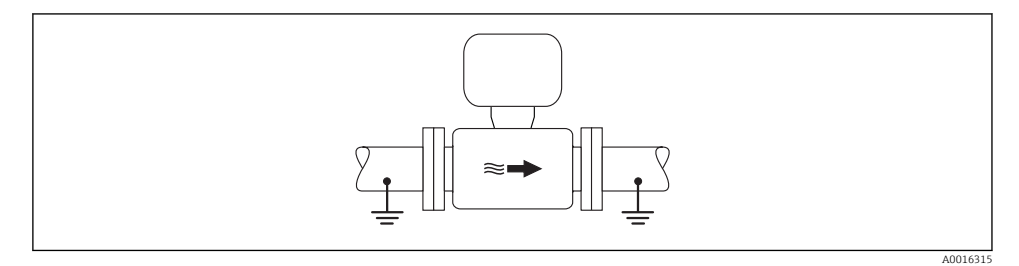

 *2 Ochranné pospojování přes měřicí trubici*

#### Nepospojované a neuzemněné kovové potrubí

Tato metoda připojení se rovněž vztahuje na následující situace:

- Nepoužívá se obvyklé ochranné pospojování
- Jsou přítomné vyrovnávací proudy

Zemnicí kabel Měděný kabel, alespoň 6 mm<sup>2</sup> (0,0093 in<sup>2</sup> )

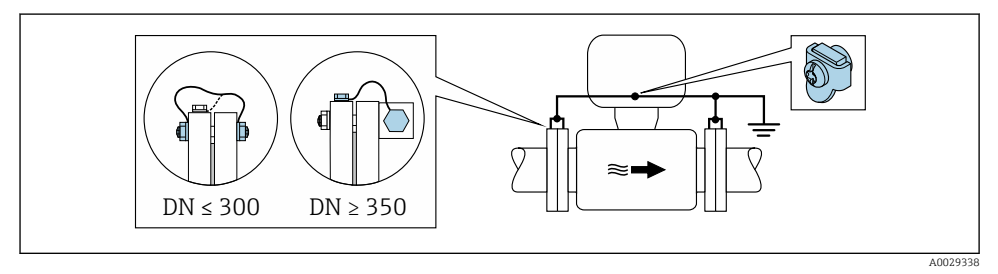

- *3 Ochranné pospojování přes zemnicí svorku a potrubní příruby*
- 1. Připojte obě příruby snímače k potrubní přírubě pomocí zemnicího kabelu a uzemněte je.
- 2. Pokud DN ≤ 300 (12"): Namontujte zemnicí kabel přímo na vodivý povrch příruby snímače pomocí přírubových šroubů.
- 3. Pokud DN ≥ 350 (14"): Namontujte zemnicí kabel přímo na kovový přepravní držák. Dodržujte utahovací momenty šroubů: viz Stručný návod k obsluze senzoru.
- 4. Připojte připojovací skříň převodníku nebo snímače k zemnímu potenciálu přes zemnicí svorku, která bude k tomuto účelu připravena.

#### Plastové potrubí nebo potrubí s izolačním obložením

Tato metoda připojení se rovněž vztahuje na následující situace:

- Nepoužívá se obvyklé ochranné pospojování
- Jsou přítomné vyrovnávací proudy

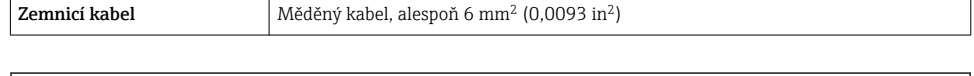

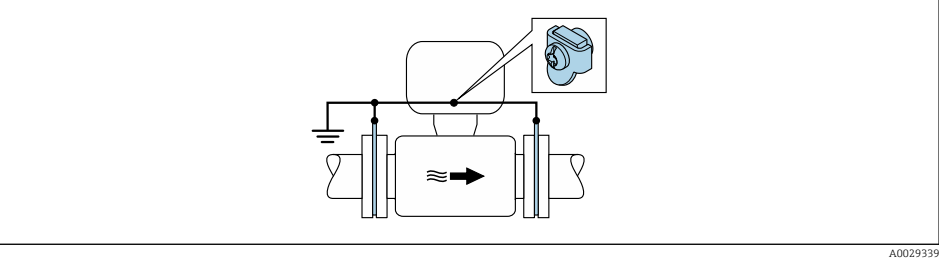

 *4 Ochranné pospojování přes zemnicí svorku a zemnicí disky*

- 1. Připojte zemnicí disky k zemnicí svorce pomocí zemnicího kabelu.
- 2. Připojte zemnicí disky k zemnicímu potenciálu.

#### <span id="page-28-0"></span>Potrubí s katodovou ochrannou jednotkou

Tato metoda připojení se používá pouze tehdy, když jsou splněny následující dvě podmínky:

- Kovové potrubí bez obložení nebo potrubí s elektricky vodivým obložením
- Katodová ochrana je integrována mezi osobní ochranné pomůcky

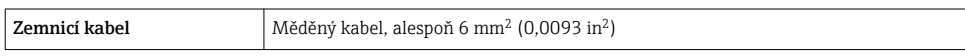

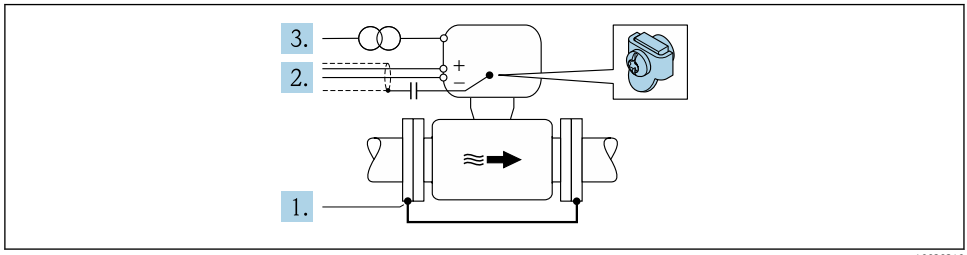

A0029340

Předpoklad: Snímač je v potrubí nainstalován takovým způsobem, který zajišťuje elektrickou izolaci.

- 1. Propojte obě příruby potrubí vzájemně mezi sebou pomocí zemnicího kabelu.
- 2. Veďte stínění signálních vedení přes kondenzátor.
- 3. Připojte měřicí přístroj k napájecímu zdroji, který je plovoucí ve vztahu k ochranné zemi (izolační transformátor).

## 5.5 Zajištění stupně ochrany

Měřicí přístroj splňuje všechny požadavky na stupeň ochrany IP 66/67, skříň typu 4X.

Aby byl zaručen stupeň ochrany IP 66/67, skříň typu 4X, po elektrickém připojení proveďte následující kroky:

- 1. Zkontrolujte, zda jsou těsnění skříně čistá a správně instalovaná.
- 2. V případě potřeby je osušte, vyčistěte nebo vyměňte.
- 3. Utáhněte všechny šrouby na převodníku a kryty přišroubujte.
- 4. Pevně utáhněte kabelové vývodky.

<span id="page-29-0"></span>5. K zajištění toho, aby do vstupu pro kabel nevnikala vlhkost: Veďte kabel tak, aby dole tvořil smyčku před vstupem pro kabel ("odkapávací smyčka").

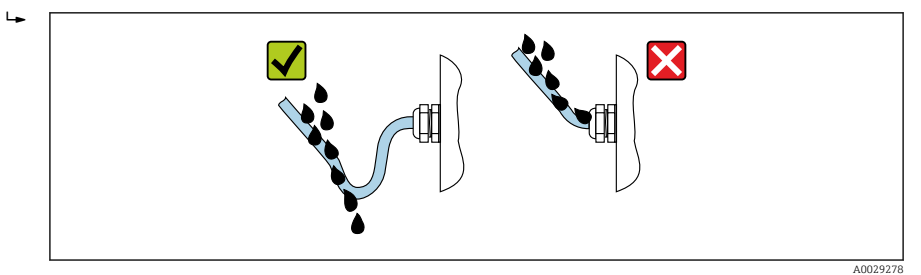

6. Na nepoužívané kabelové průchodky nasaďte záslepku.

## 5.6 Kontrola po připojení

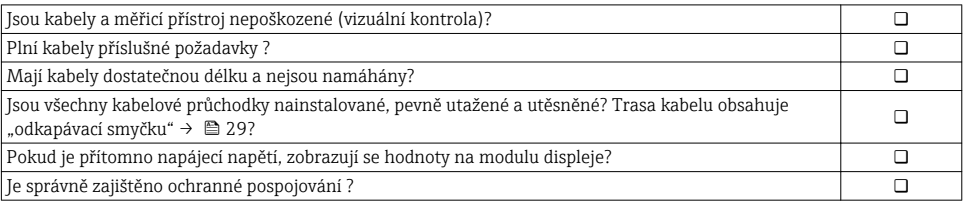

# <span id="page-30-0"></span>6 Možnosti obsluhy

## 6.1 Přehled možností obsluhy

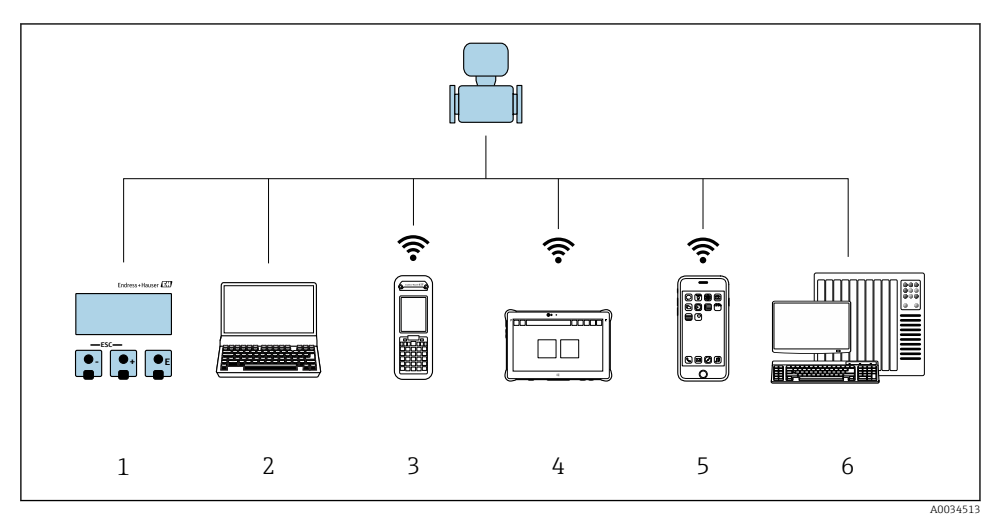

- *1 Lokální ovládání prostřednictvím zobrazovacího modulu*
- *2 Počítač s webovým prohlížečem (např. Internet Explorer) nebo s ovládacím nástrojem (např. FieldCare, AMS Device Manager, SIMATIC PDM)*
- *3 Field Xpert SFX350 nebo SFX370*
- *4 Field Xpert SMT70*
- *5 Mobilní přenosný terminál*
- *6 Řídicí systém (např. PLC)*

## <span id="page-31-0"></span>6.2 Struktura a funkce menu obsluhy

#### 6.2.1 Struktura menu obsluhy

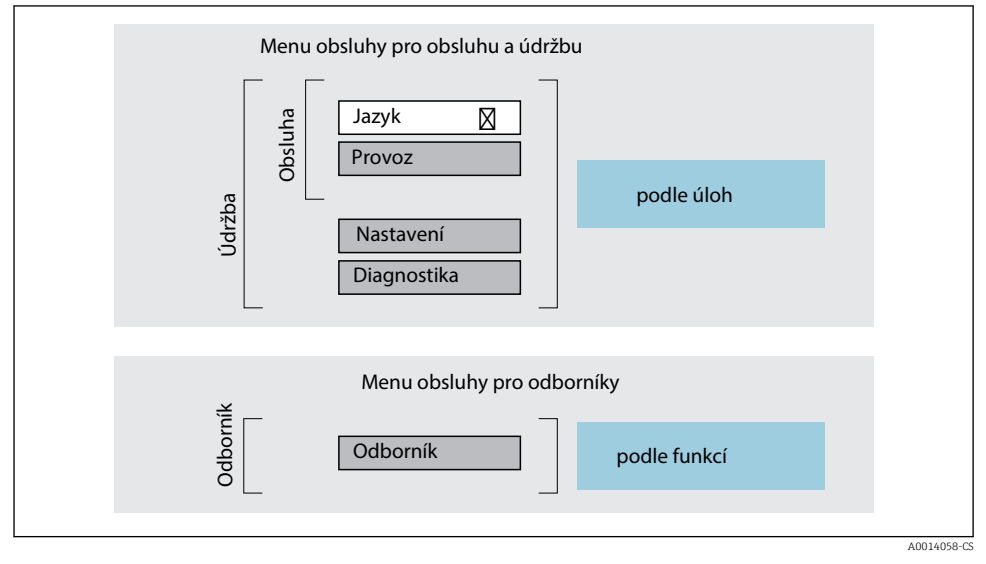

 *5 Schematická struktura menu obsluhy*

#### 6.2.2 Způsob ovládání

Jednotlivé části menu obsluhy se týkají rolí určitých uživatelů (obsluha, údržbář atd.). Každá role uživatele obsahuje typické úlohy v rámci životního cyklu zařízení.

Podrobné informace ohledně ovládací logiky naleznete v pokynech k obsluze zařízení.

m

## <span id="page-32-0"></span>6.3 Přístup k menu obsluhy přes místní displej

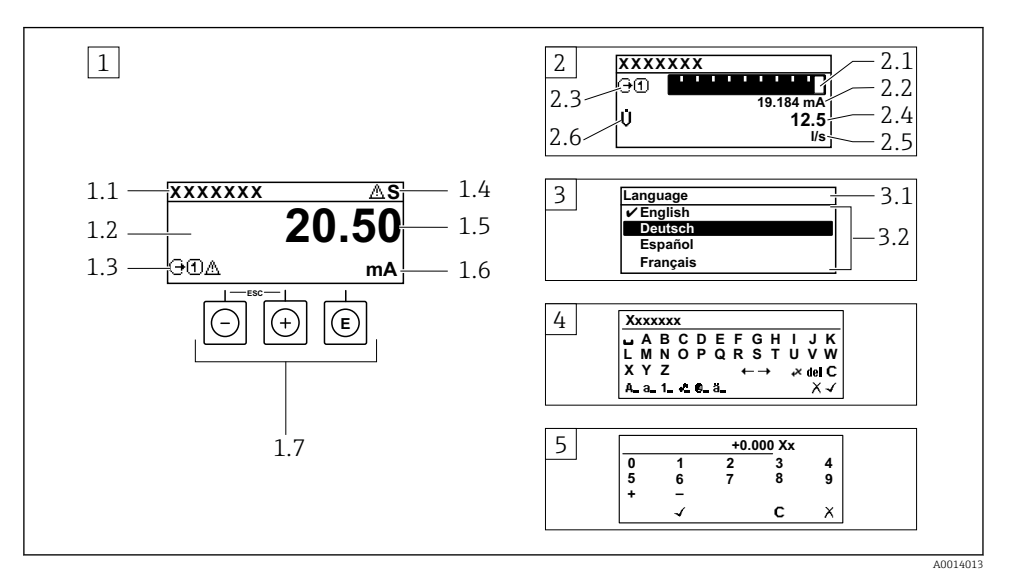

- *1 Provozní displej s naměřenou hodnotou zobrazenou jako "1 hodnota, max." (příklad)*
- *1.1 Označení přístroje*
- *1.2 Oblast zobrazení měřených hodnot (4 řádky)*
- *1.3 Vysvětlující symboly pro naměřenou hodnotu: typ měřené hodnoty, čísla kanálu měření, symbol pro diagnostiku*
- *1.4 Stavová oblast*
- *1.5 Měřená hodnota*
- *1.6 Jednotka pro měřenou hodnotu*
- *1.7 Ovládací prvky*
- *2 Provozní displej s naměřenou hodnotou zobrazenou jako "1 sloupcový graf + 1 hodnota" (příklad)*
- *2.1 Zobrazení sloupcového grafu pro měřenou hodnotu 1*
- *2.2 Měřená hodnota 1 s jednotkou*
- *2.3 Vysvětlující symboly pro naměřenou hodnotu 1: typ měřené hodnoty, čísla kanálu měření*
- *2.4 Měřená hodnota 2*
- *2.5 Jednotka měřené hodnoty 2*
- *2.6 Vysvětlující symboly pro naměřenou hodnotu 2: typ měřené hodnoty, čísla kanálu měření*
- *3 Okno navigace: výběrový seznam parametru*
- *3.1 Cesta a stav*
- *3.2 Oblast zobrazení parametrů: označuje aktuální hodnotu parametru*
- *4 Okno editování: editor textu se vstupní maskou*
- *5 Okno editování: editor čísel se vstupní maskou*

#### 6.3.1 Provozní displej

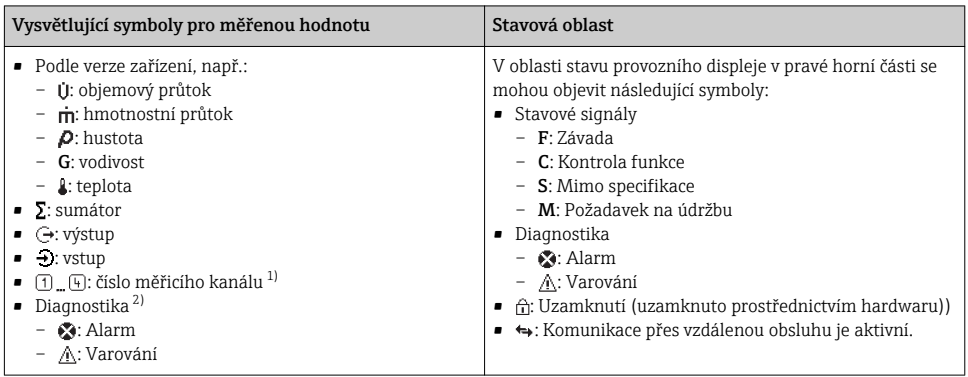

1) Pokud je k dispozici více než jeden kanál pro stejný typ měřené proměnné (sumátor, výstup atd.).

2) Pro diagnostický případ, který se týká zobrazené měřené proměnné.

#### 6.3.2 Okno navigace

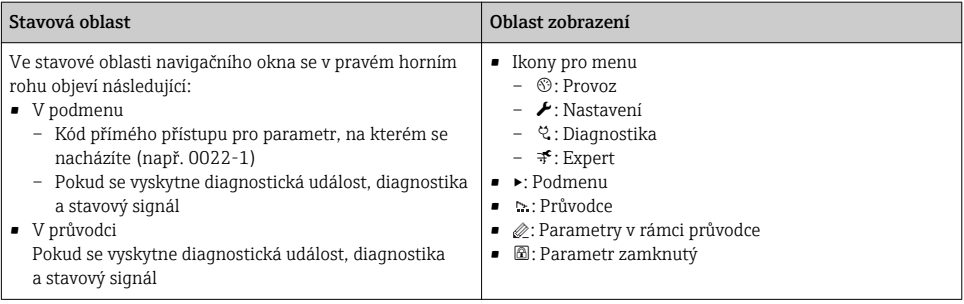

#### 6.3.3 Okno úprav

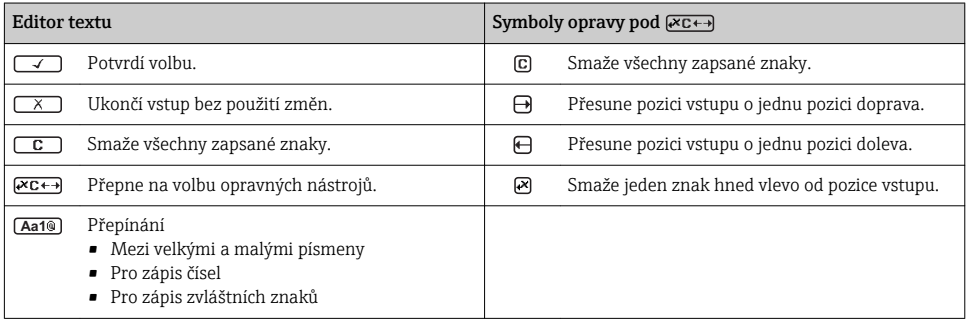

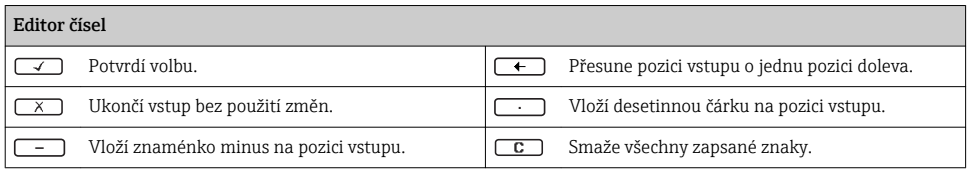

### 6.3.4 Ovládací prvky

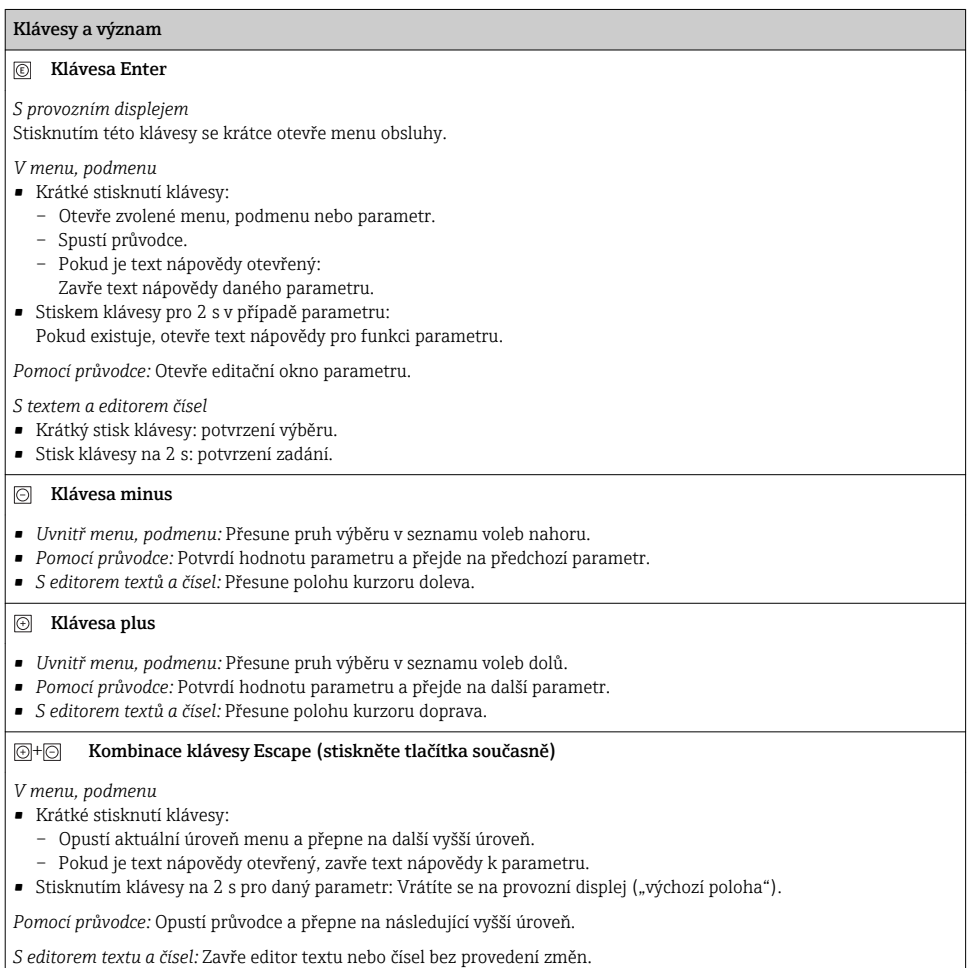

#### <span id="page-35-0"></span>Klávesy a význam

#### $\Theta$ + $\Theta$  Kombinace klávesy minus/Enter (stiskněte tlačítka současně)

*S provozním displejem:*

- Je-li zámek klávesnice aktivní: Stiskněte klávesu 3 s: Proběhne deaktivace zámku klávesnice.
- Je-li zámek klávesnice neaktivní: Stiskněte klávesu 3 s: Otevře se kontextové menu včetně možnosti aktivace zámku klávesnice.

#### 6.3.5 Další informace

Podrobné informace ohledně následujících témat naleznete v pokynech k obsluze zařízení

- Vyvolání textu nápovědy
- Role uživatele a související autorizace přístupu
- Zákaz ochrany proti zápisu pomocí přístupového kódu
- Povolení a zakázání zámku klávesnice

## 6.4 Přístup k menu obsluhy přes ovládací nástroj

**Přístup k menu obsluhy je rovněž možný přes ovládací nástroje FieldCare a DeviceCare.** Viz návod k obsluze zařízení.

### 6.5 Přístup k menu obsluhy přes webový server

 $\fbox{1}$  Přístup k menu obsluhy je rovněž možný přes webový server. Viz návod k obsluze zařízení.

# 7 Systémová integrace

Podrobný popis toho, jak zařízení integrovat do automatizačního systému (např. od Rockwell Automation), je k dispozici jako samostatný dokument: [www.endress.com](http://www.endress.com) → Zvolit zemi → Automatizace → Digitální komunikace → Integrace zařízení provozní sběrnice → EtherNet/IP

# 8 Uvedení do provozu

## 8.1 Kontrola funkcí

Před prvním spuštěním měřicího zařízení:

- ‣ Ujistěte se, že všechny zkoušky, které se měly provést po instalaci a po připojení, byly provedeny.
- Seznam bodů "Kontrola po montáži"  $\rightarrow \blacksquare$  12
- Seznam bodů "Kontrola po připojení"  $\rightarrow$   $\blacksquare$  30

## <span id="page-36-0"></span>8.2 Nastavení jazyka obsluhy

Tovární nastavení: angličtina nebo objednaný místní jazyk

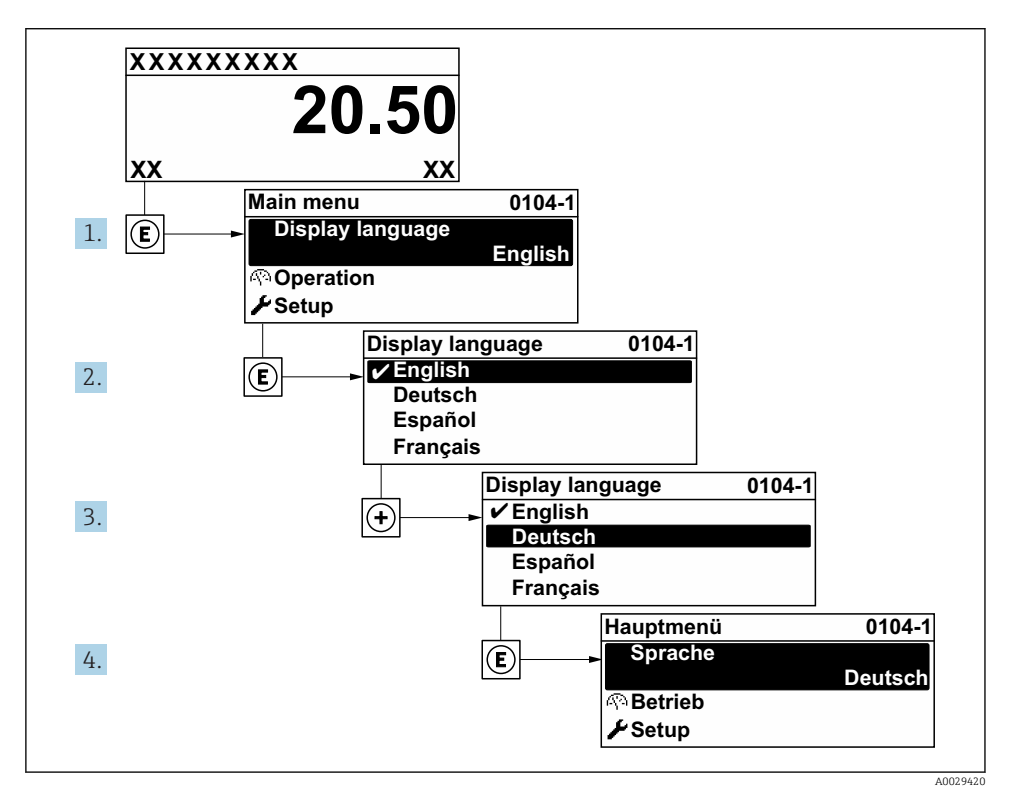

 *6 Na příkladu lokálního displeje*

## 8.3 Nastavení měřicího přístroje

Menu nabídka Nastavení s jeho podmenu a průvodci se používají pro rychlé uvedení zařízení do provozu. Obsahují všechny parametry vyžadované pro nastavení, jako například pro měření nebo komunikaci.

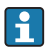

V závislosti na verzi zařízení nejsou u všech zařízení k dispozici všechny podmenu a parametry. Výběr se může lišit v závislosti na objednacím kódu.

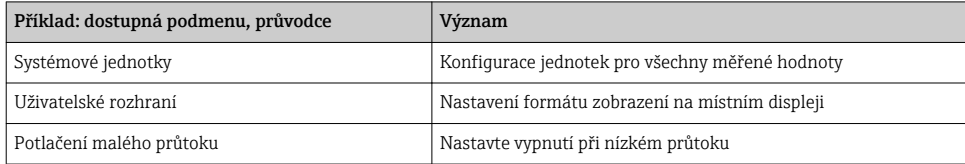

<span id="page-37-0"></span>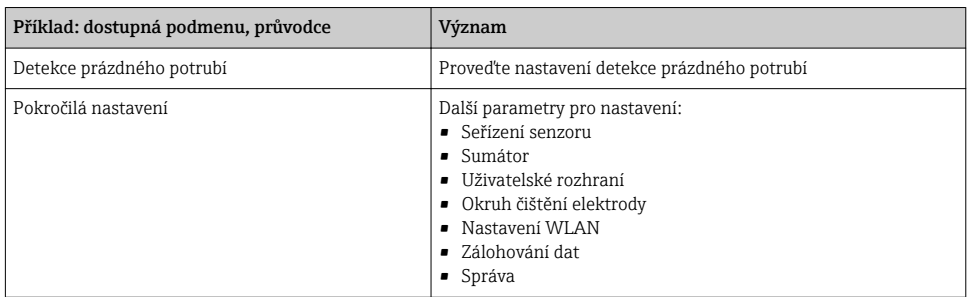

## 8.4 Ochrana nastavení před neoprávněným přístupem

Pro ochranu nastavení měřicího přístroje před neúmyslnou změnou po uvedení do provozu jsou následující možnosti ochrany proti zápisu:

- Ochrana přístupu k parametrům pomocí přístupového kódu
- Ochrana přístupu k místnímu ovládání pomocí zámku kláves
- Ochrana přístupu k měřicímu zařízení pomocí přepínače ochrany proti zápisu

Podrobné informace ohledně ochránění nastavení proti neoprávněnému přístupu  $\sqrt{1}$ naleznete v pokynech k obsluze zařízení.

# <span id="page-38-0"></span>9 Diagnostické informace

Závady zjištěné autodetekčním systémem měřicího přístroje se zobrazují jako diagnostické zprávy střídající se s provozním displejem. Zprávu o nápravných opatřeních je možno vyvolat z diagnostických zpráv a obsahuje důležité informace o závadě.

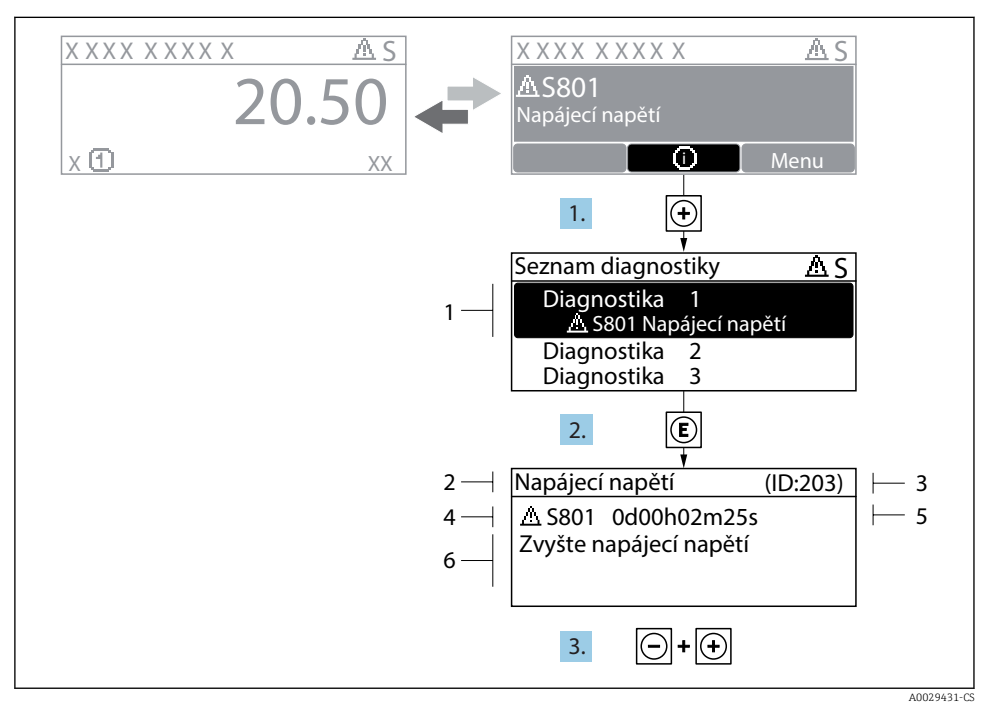

#### *7 Zpráva o nápravných opatřeních*

- *1 Diagnostické informace*
- *2 Krátký text*
- *3 Servisní ID*
- *4 Diagnostika s diagnostickým kódem*
- *5 Čas výskytu při provozu*
- *6 Nápravná opatření*
- 1. Uživatel je v diagnostické zprávě. Stiskněte  $\boxplus$  (symbol  $\textcircled{\tiny 1}.$ 
	- ← Otevře se podnabídka Seznam hlášení diagnostiky.
- 2. Zvolte požadovanou diagnostickou událost pomocí  $\boxplus$  nebo  $\boxminus$  a stiskněte  $\textcircled{E}$ .
	- Otevře se zpráva o nápravných opatřeních.
- 3. Stiskněte  $\Box$  +  $\Box$  současně.
	- Zpráva o nápravných opatřeních se zavře.

www.addresses.endress.com

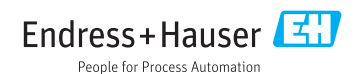